# **Manual for user and customer setup**

AuroTrap automatically collects a series of data, which is sent to a server. All data can be accessed through both smartphones and computers.

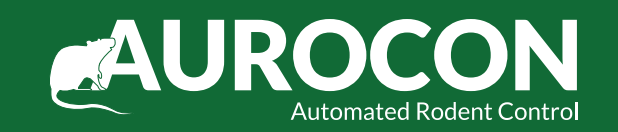

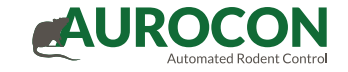

## Structure of the backend

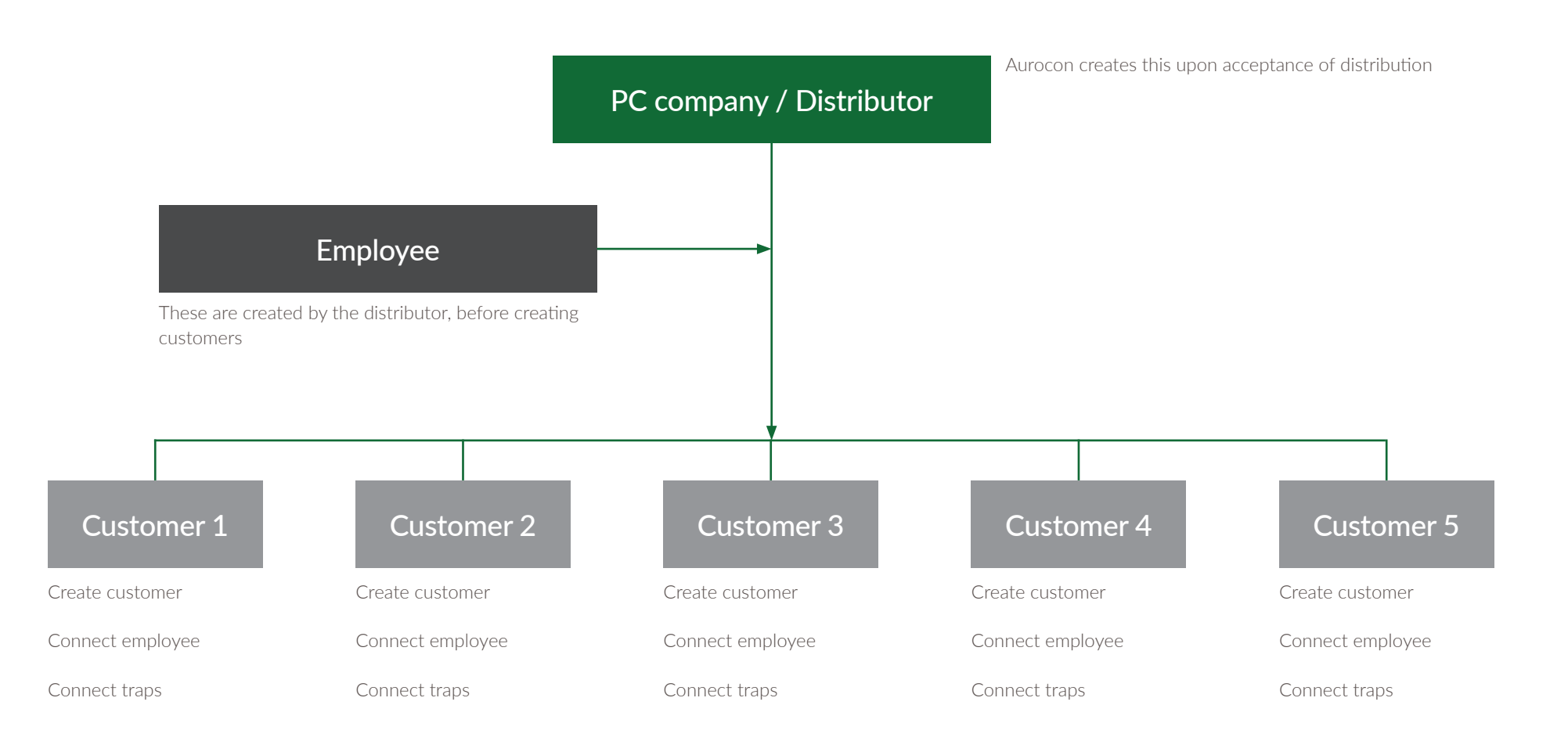

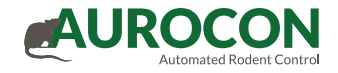

# Step by step process:

- •Create your own employees
- •Create your customers
- •Technicians add the traps with the app in the field
- •When installation is complete, you can create reports

# Login

Login details are received by email upon creation of the user.

The login details are used for both the AuroTrap web platform and the mobile app.

AuroTrap

testlogin@aurocon.dk ...........

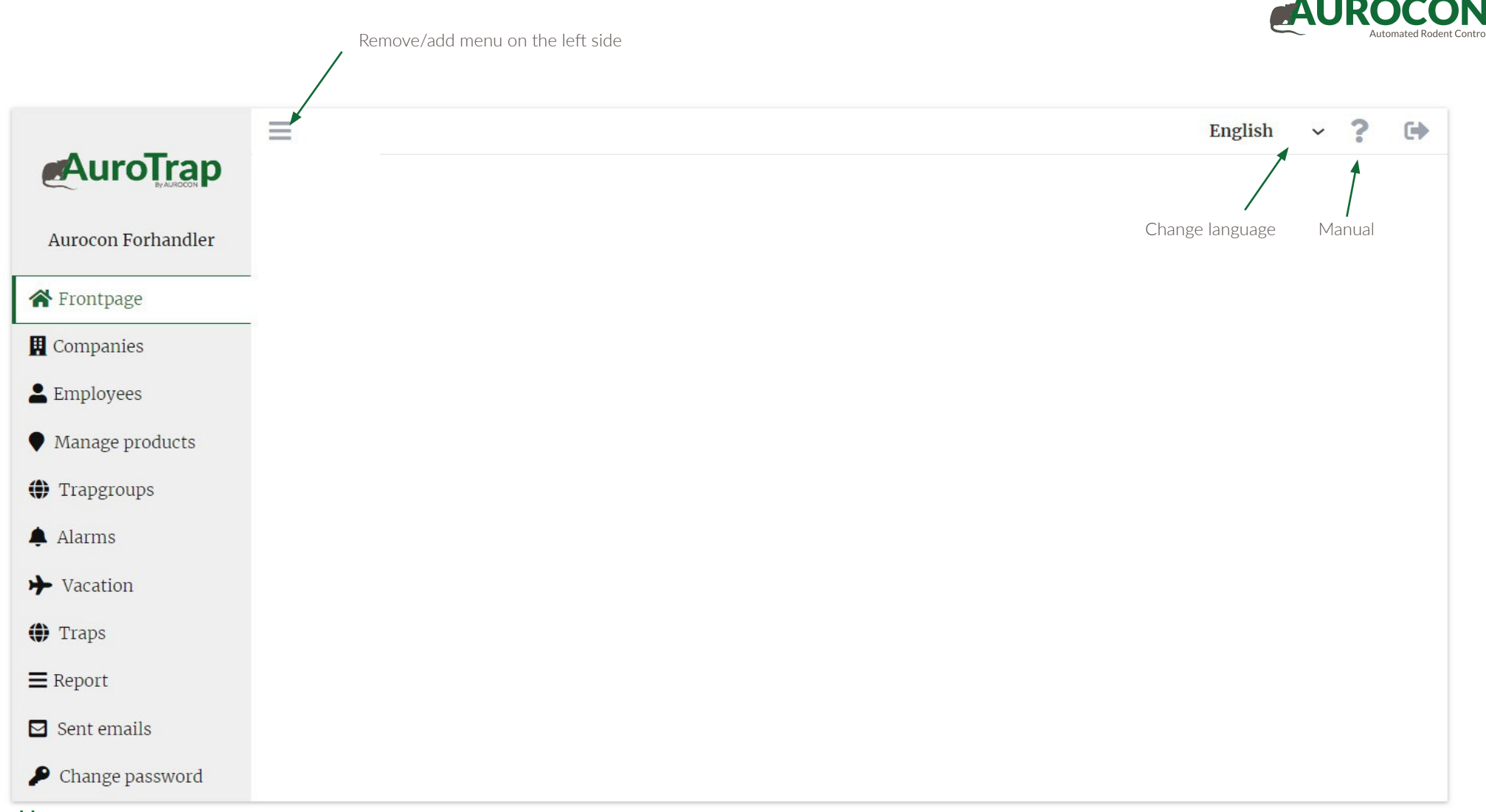

#### Home

Menu structure on the left. Click on the individual points to proceed.

You can choose a language in the upper right corner and click on "?" to open the AuroTrap manual.

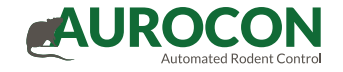

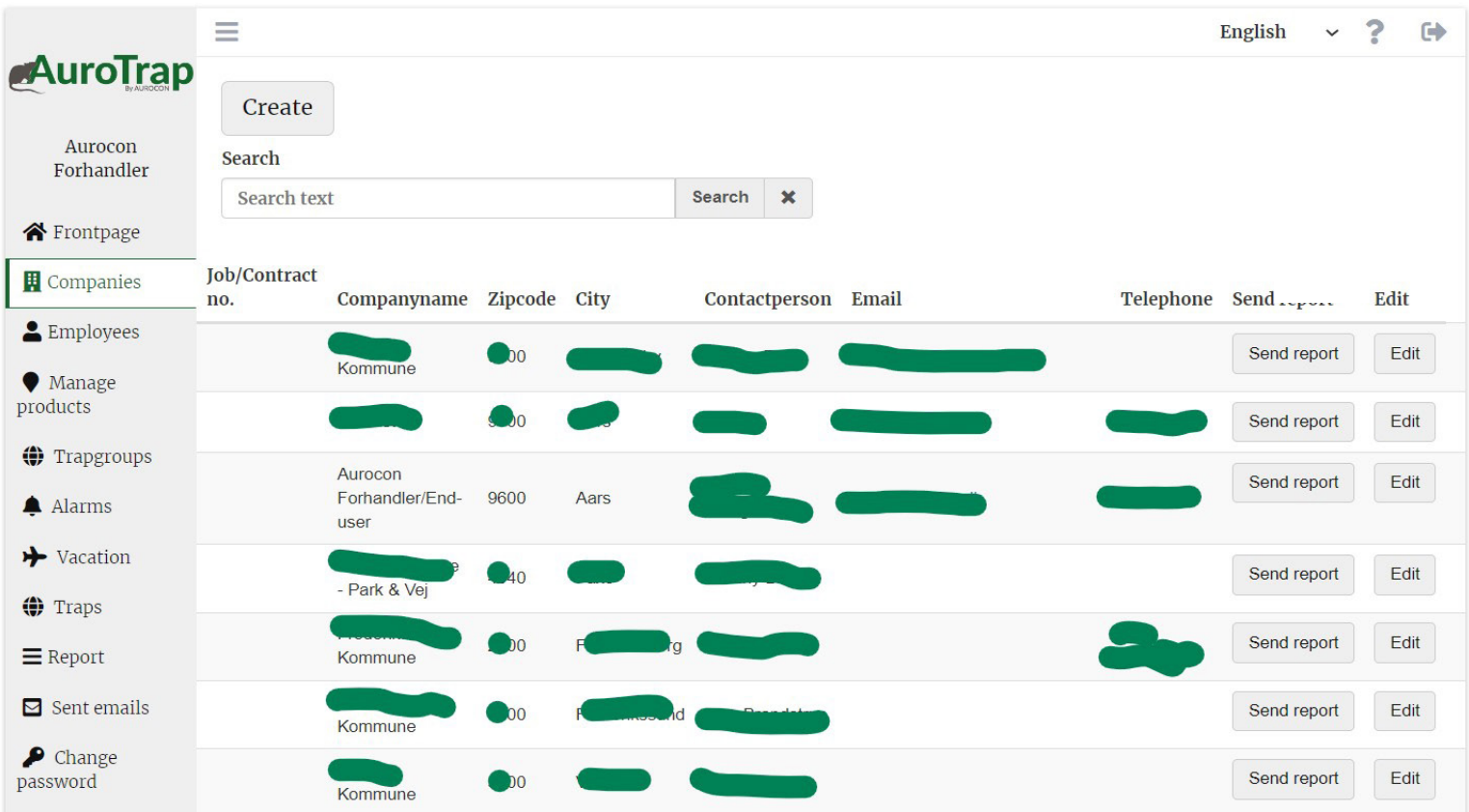

#### Your company/customers

Under the menu item 'Companies' is an overview of the companies created under you as a Distributor.

From this page, new companies can be created, reports can be sent to existing companies, and changes can be made to existing companies.

Each time traps are to be installed at a new customer, the customer must be created here for use later under "Manage product".

IMPORTANT: Make sure to create the company before the traps are installed. New traps wil be created in the system and added to the customer (Company) when the technician installs the trap the first time.

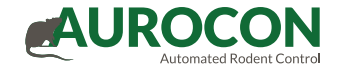

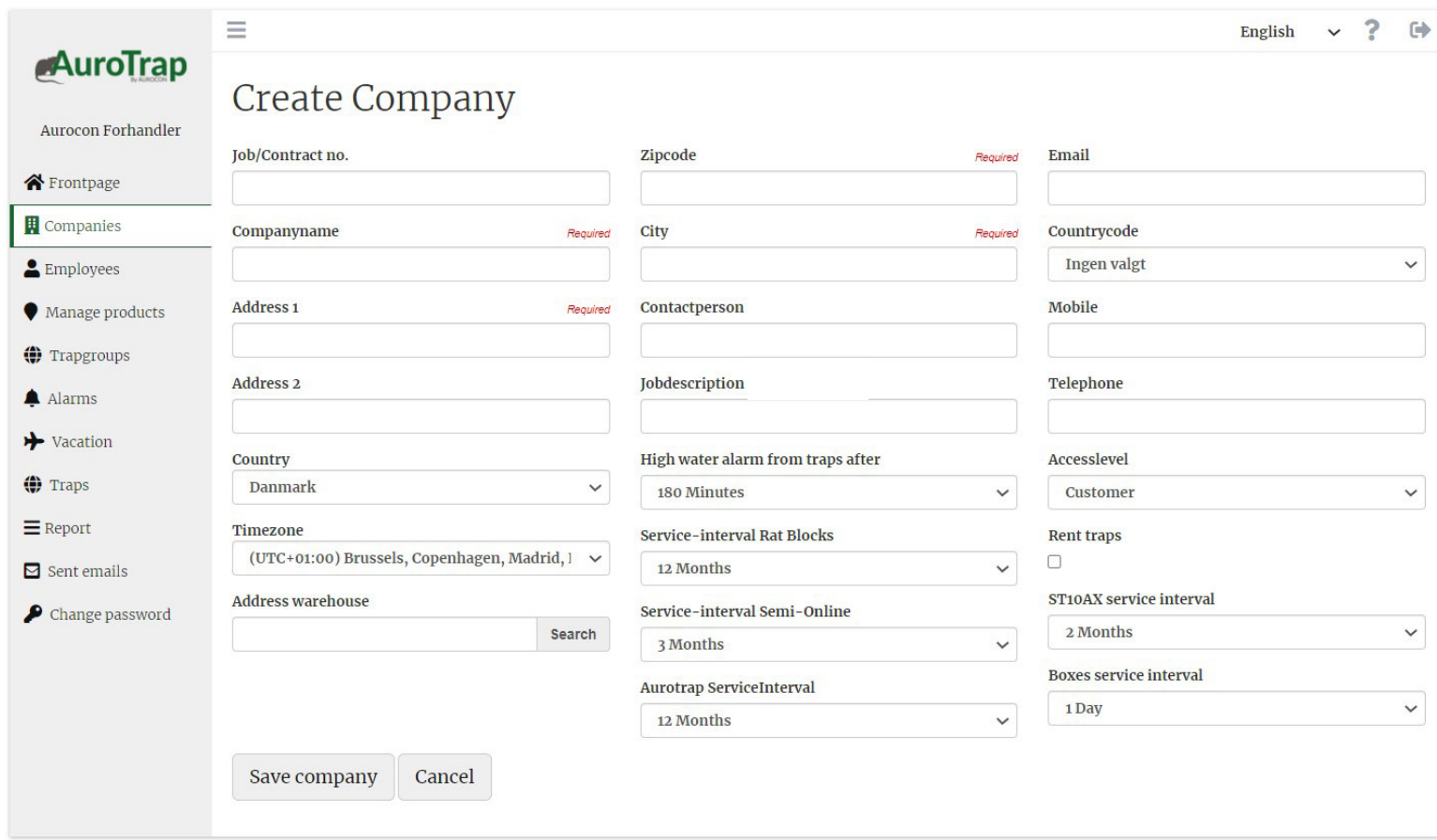

#### Create your customers

Fill out the "Required" fields.

The access level is selected – select the distributor level only if the new company needs to manage companies other than itself.

IMPORTANT: When creating a customer, remember to choose "Rent traps". This makes it possible for you to recieve alarms and kill notifications.

Finally, remember to press "Save company".

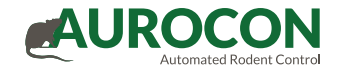

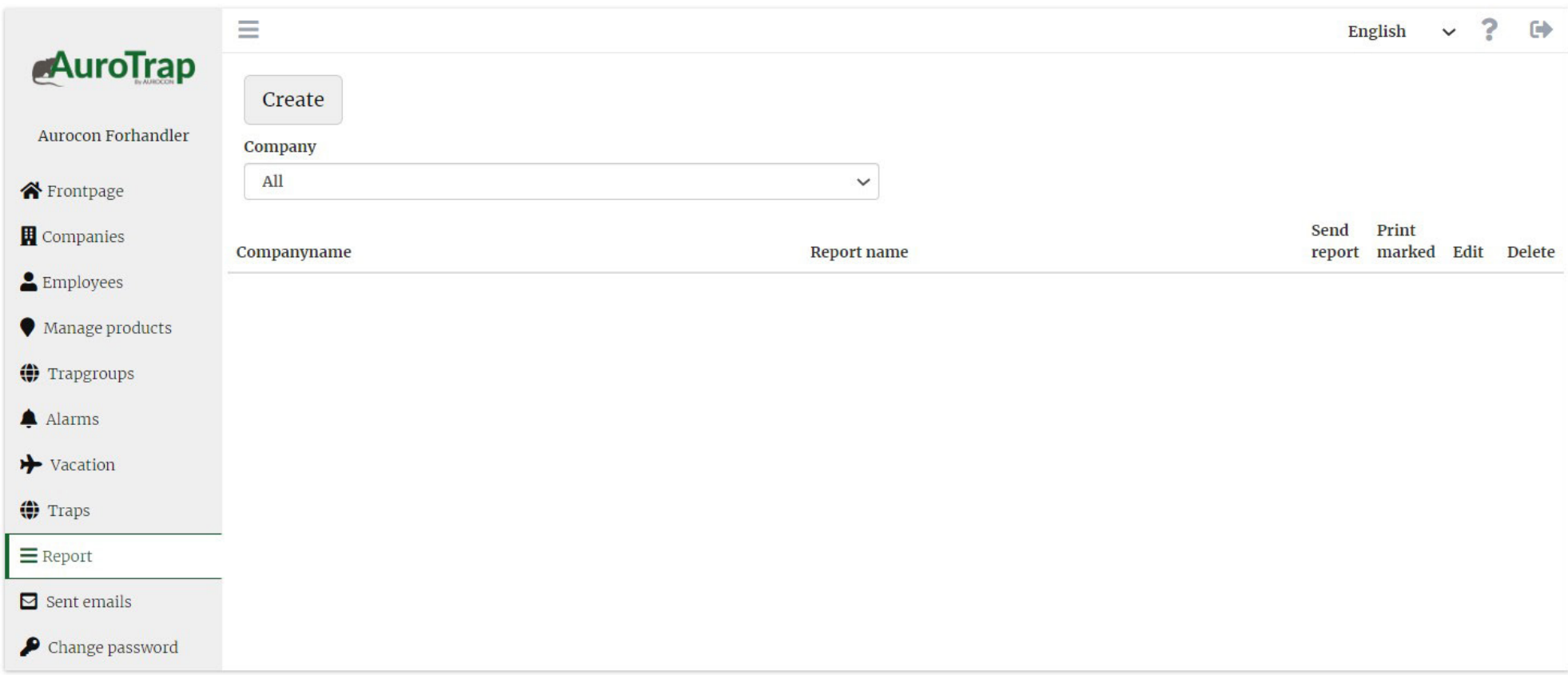

# Report

In this menu item, it is possible to create a report of kills, alarms and service reports.

Click on "Create" and choose the content of the report.

The report will contain the information chosen when creating the report and can be send automaticly.

You can choose a technician, customer or your customerservice to receive the report.

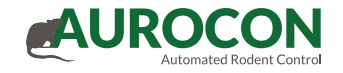

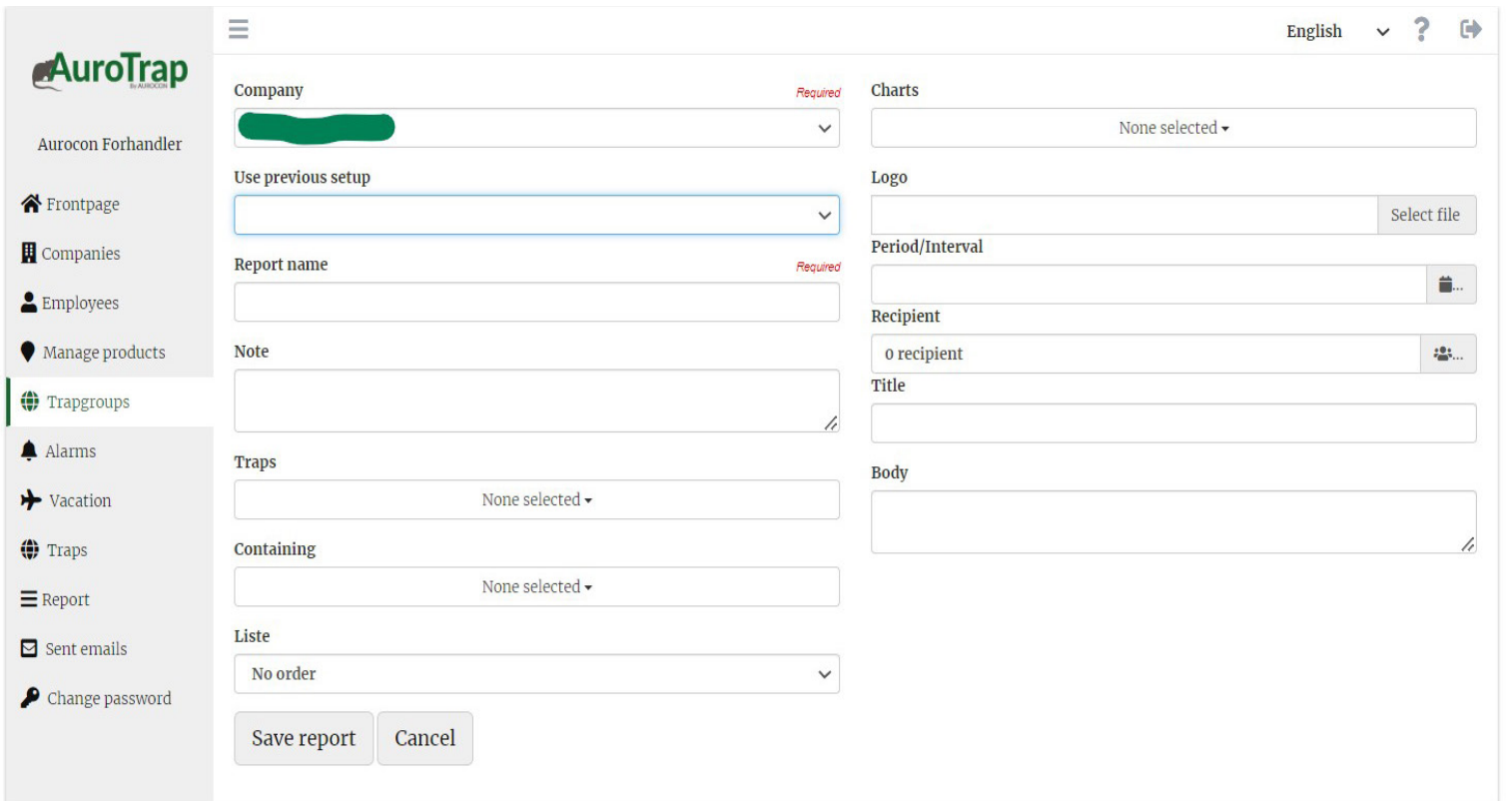

# Report – continued

Here you choose the content and time period of the report. Put in your logo or customers logo and choose recipient.

When a report has been created, the setup can easily be used for future reports.

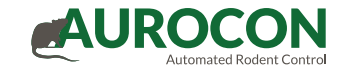

Create new employee $\equiv$ English  $\sim$  ?  $-$  6 **AuroTrap** Create Aurocon Forhandler Company Search Aurocon Forhandler/End-user  $\check{~}$ Search text Search X Frontpage Send login Companies Employee Active Report resposible **User level** Email Mobile Edit **Report interval Traps** Employees Aurocon Forhandler  $\boxtimes$ Representative Edit Send login Report interval Traps • Manage products **O** Trapgroups Alarms  $\rightarrow$  Vacation **O** Traps  $\equiv$  Report  $\Box$  Sent emails Change password

## Employees

Under the menu item 'Employees', there is an overview of the employees assigned to each company/customer, both at your distributor level and at customer level.

First, select the company.

The list of the relevant Employees is now displayed.

From this page, new Employees can be created under the displayed distributor or company/ customer. The data of existing employees can be changed and logins for individual employees can be sent.

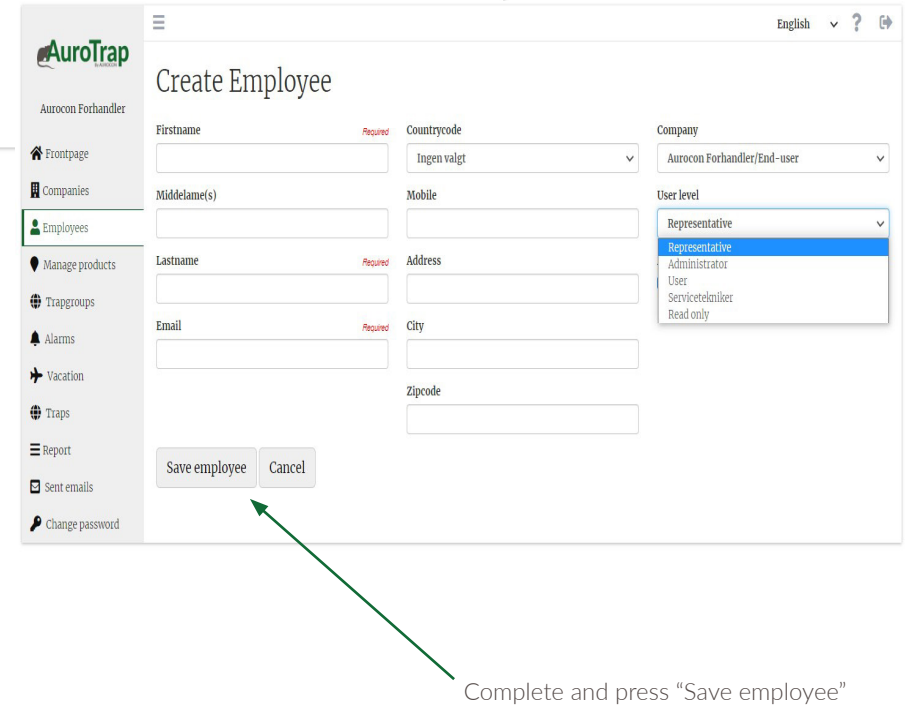

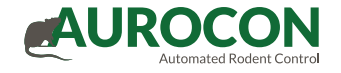

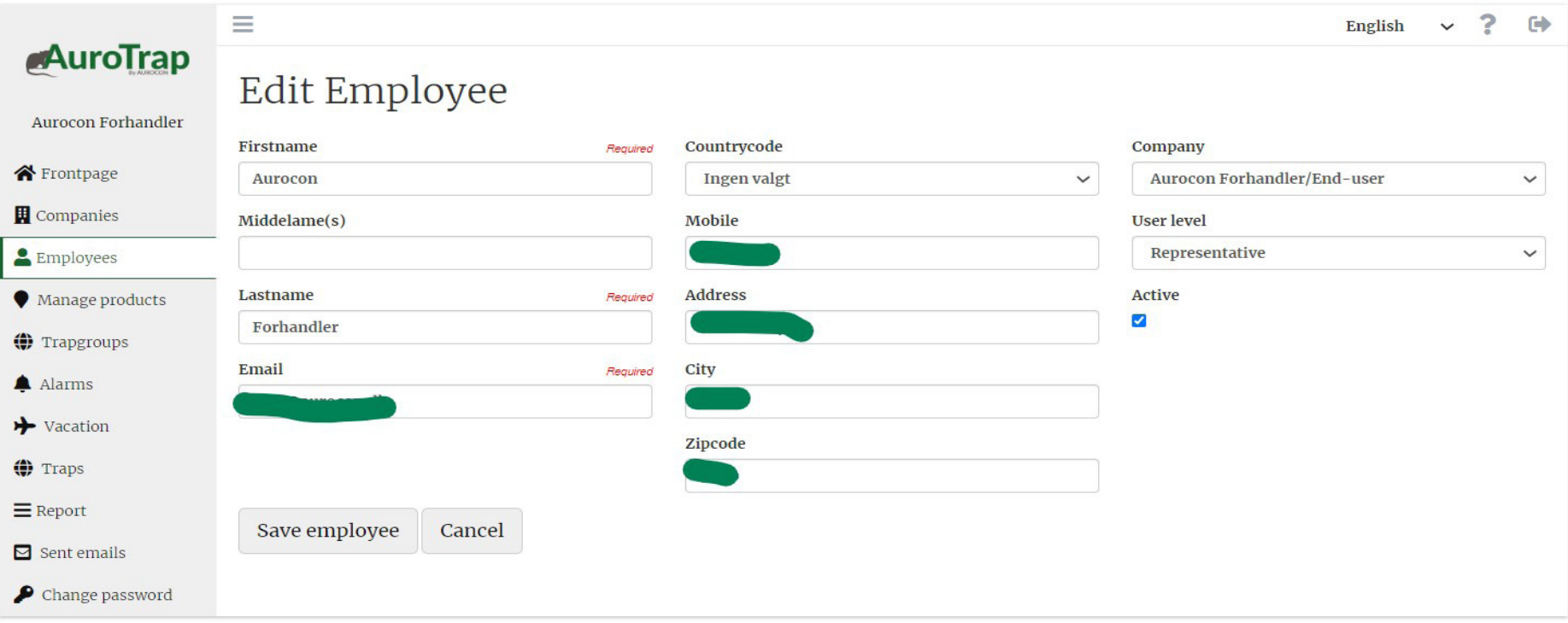

# Changing employee data

In this menu item, existing data of employees can be edited as needed

An employee can be disabled with a single click in "active" : the employee remains in the system and can thus be reactivated if needed

Remember to press "Save Employee" once the corrections have been made.

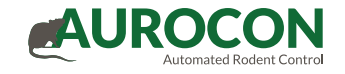

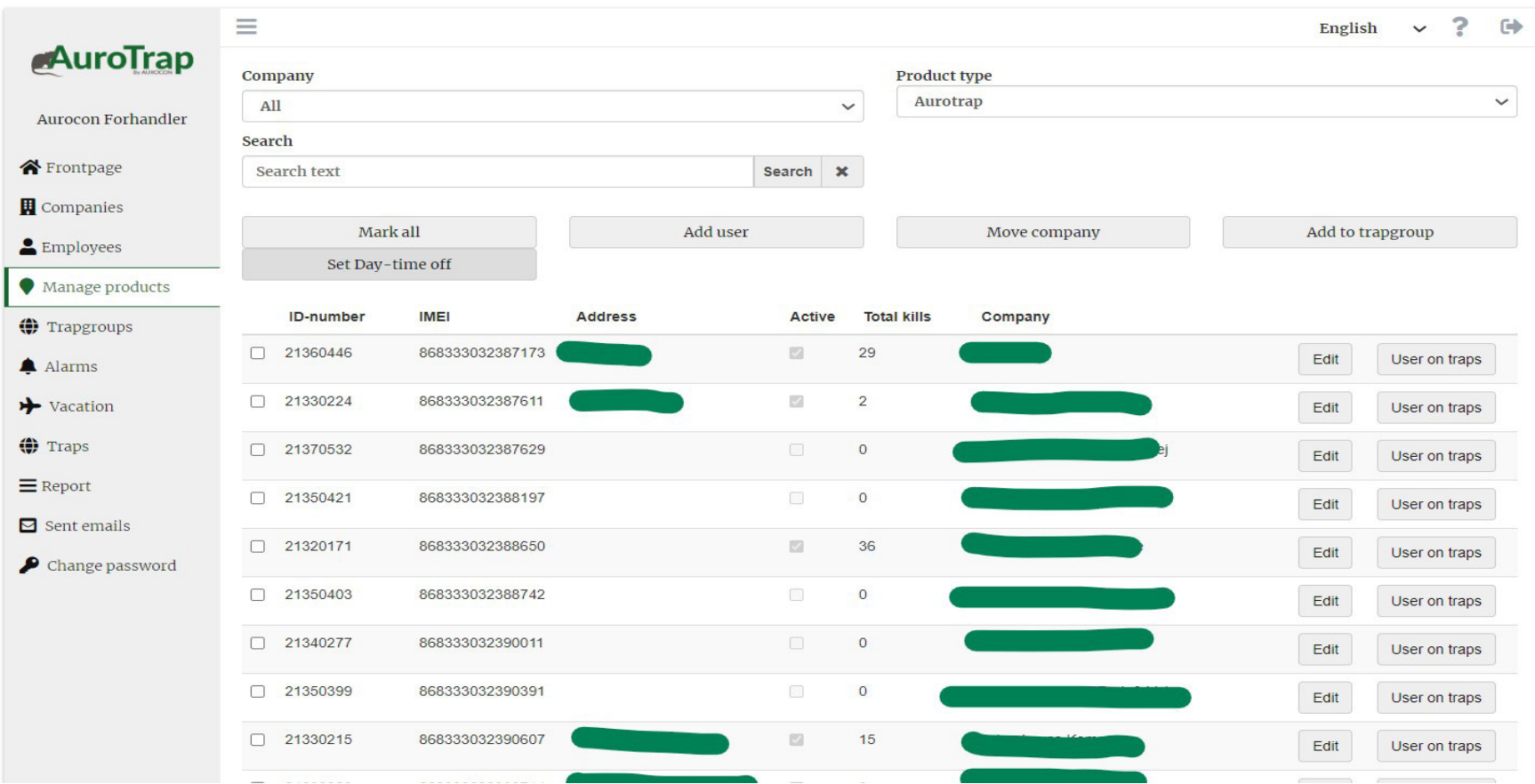

# Manage product

Under the menu item 'Manage product', the traps linked to your company can be found. When a trap is selected, it can be moved to the company/customer that receives the service.

When a trap has been moved to a company/customer, the users/technicians that should receive alarms (if any) from the trap are added by pressing "Add user".

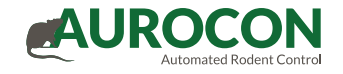

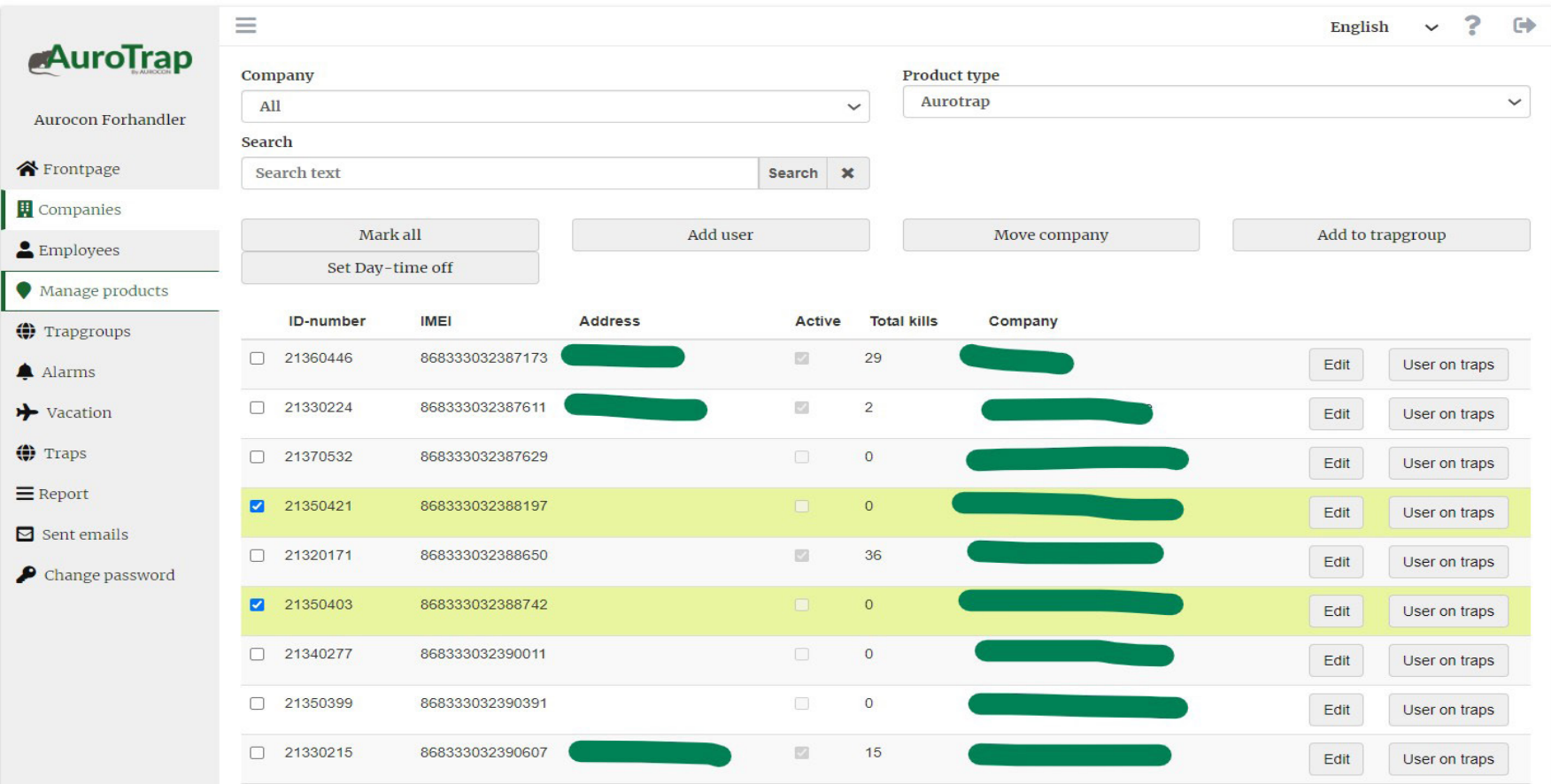

### Manage product – continued

- Change Company to which the trap(s) are assigned / Press "Save".
- Add users to the trap(s) and choose whether to receive alerts by SMS, email or both / Press "Save".
- Change Trap group for the trap(s) / "Save"

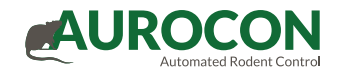

product menu.

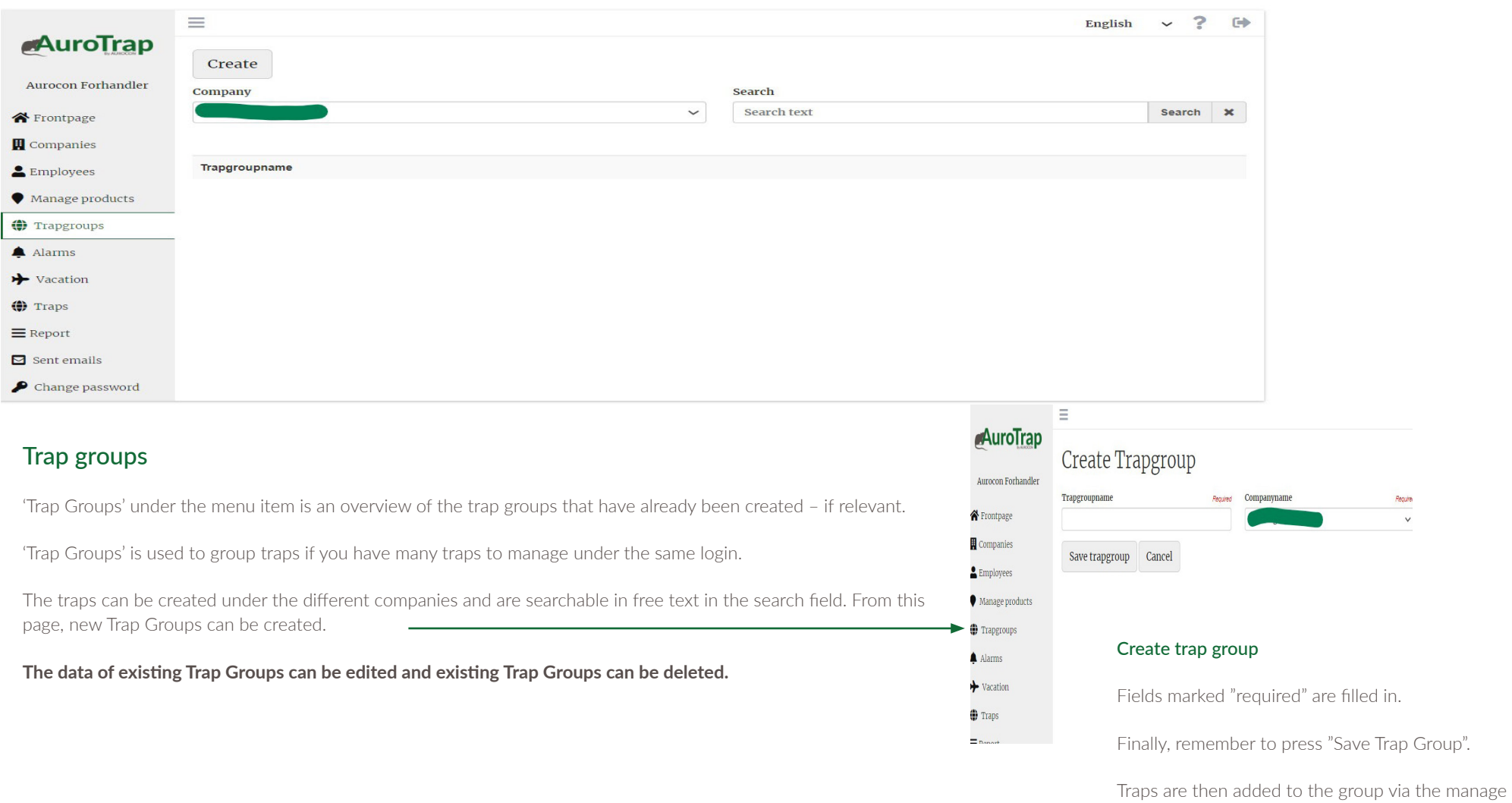

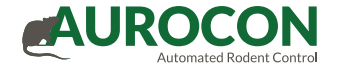

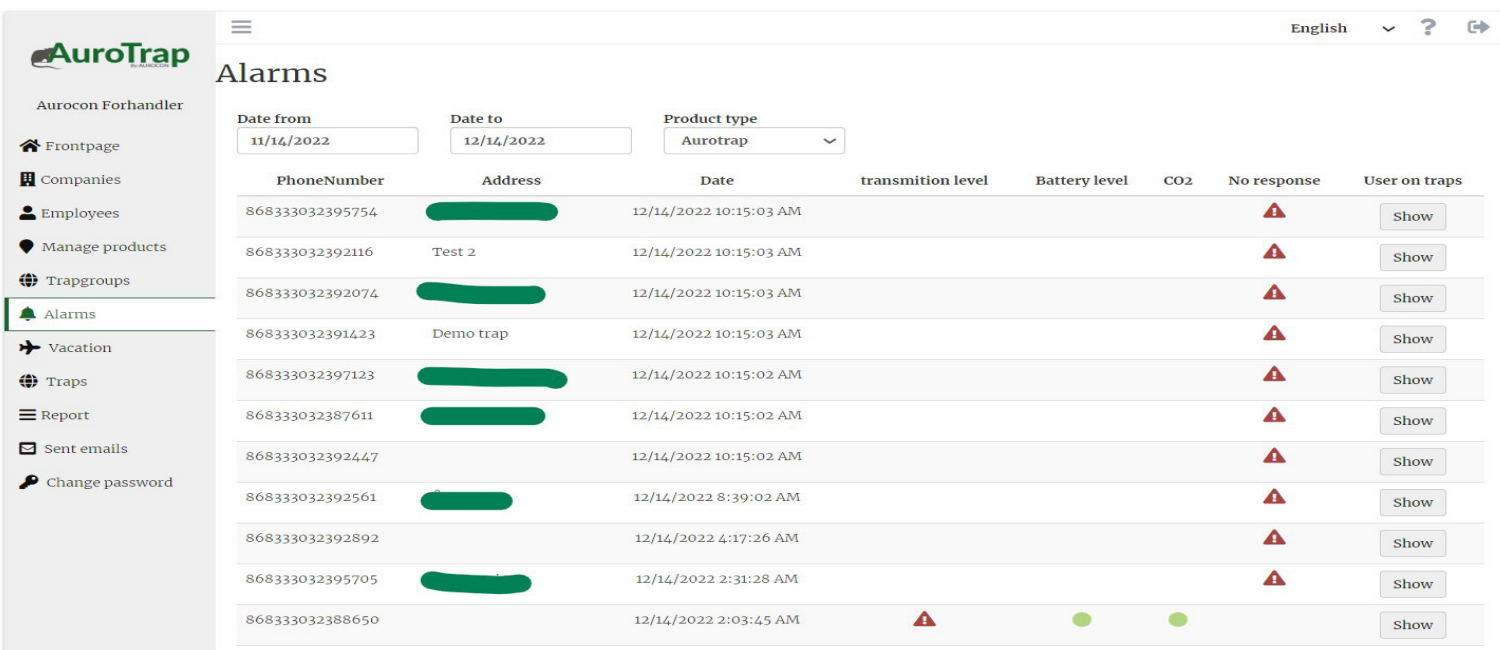

#### Alarms

Under the menu item 'Alarms', see all alarms that have not yet been processed – shown with a red indicator for each alarm type.

To the right ("Show"), you can see which employees are assigned to the individual traps.

- Activated Disabled CO2 alarm
- **A** Warning all other alarms

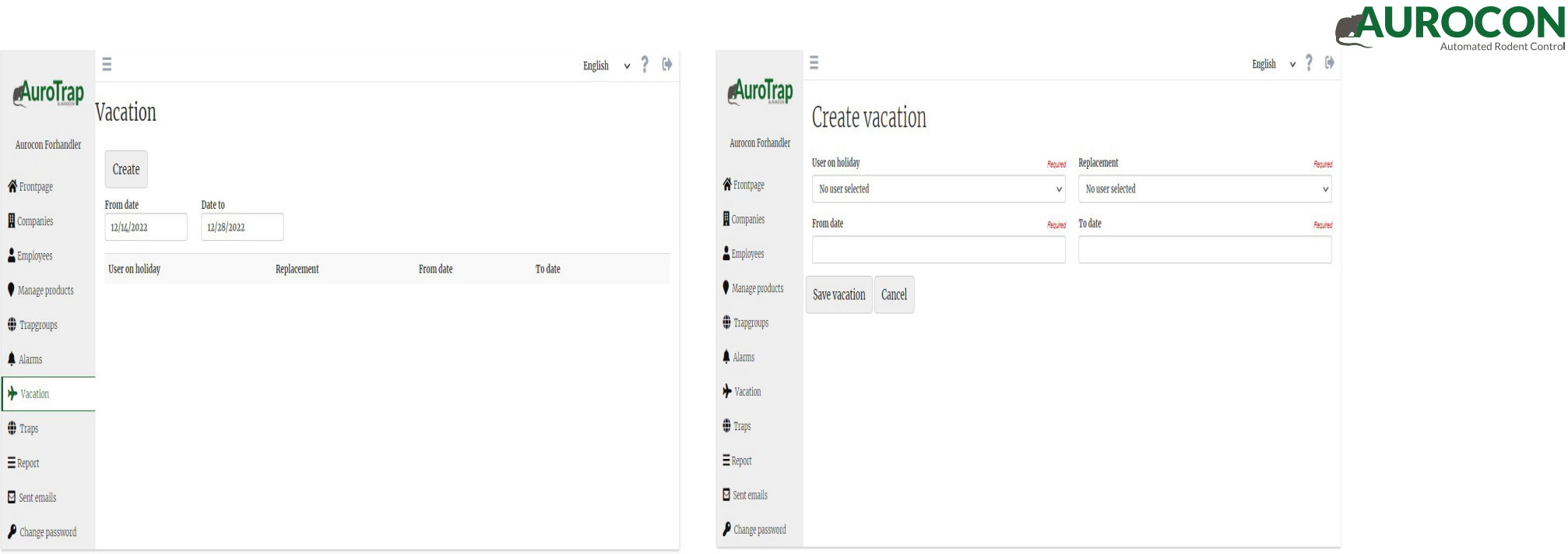

# Vacation

Under the menu item 'Vacation', you can get an overview of employees on vacation.

Press "Create" to note additional employee vacation.

#### Create vacation

Fill in the fields and press "Save vacation"

Automoted Bedevit Control

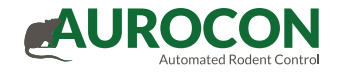

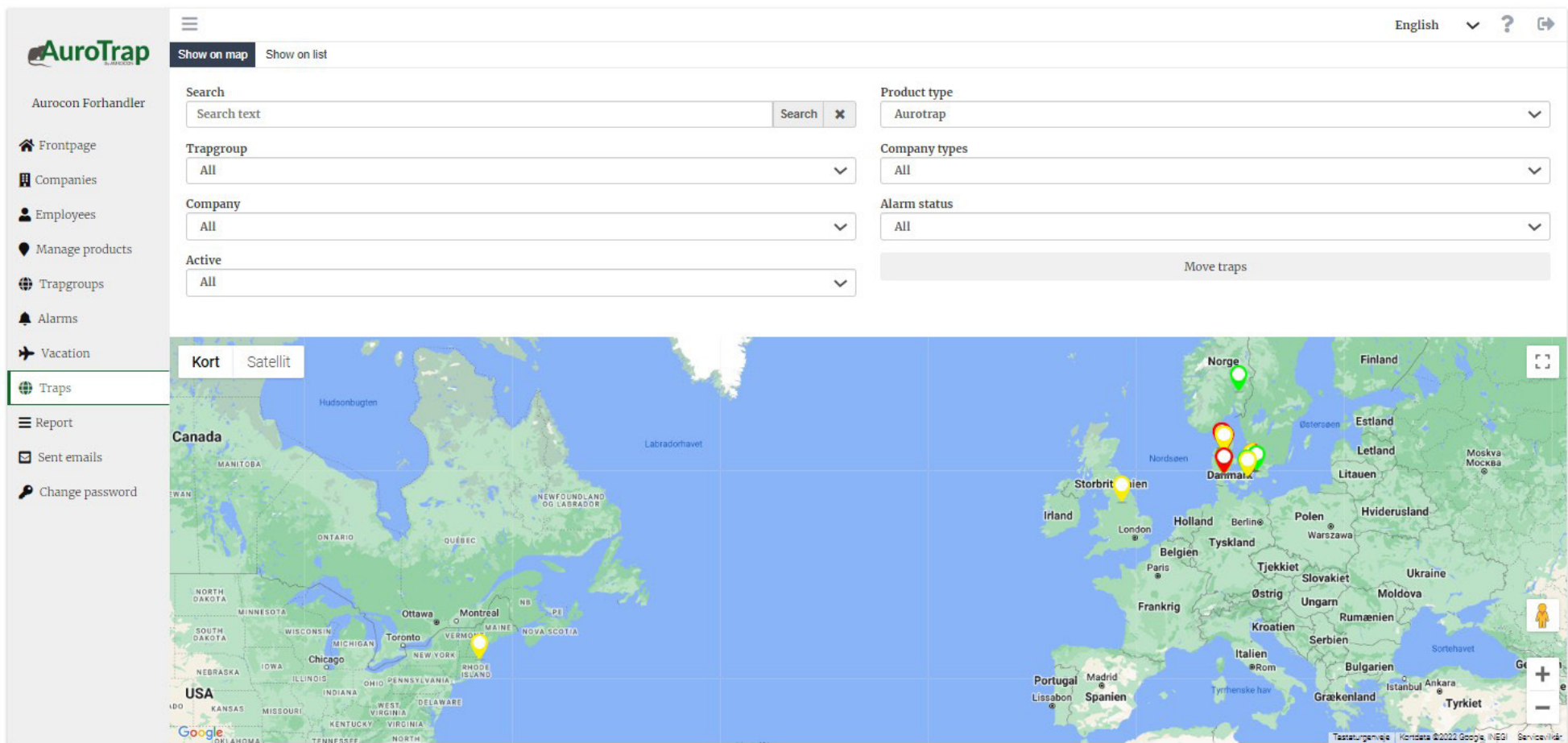

# Traps – Show on map

Under the menu item 'Traps', all traps can be viewed - either on a map or as a list view.

The different tabs - Company, Trap Group, Trap Type, etc. - are used to narrow the search. (Only traps placed at customers can be narrowed in the search).

In the list view, you can further sort the rows in the categories "ID-number", "Adress", "Alarm", etc.

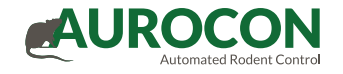

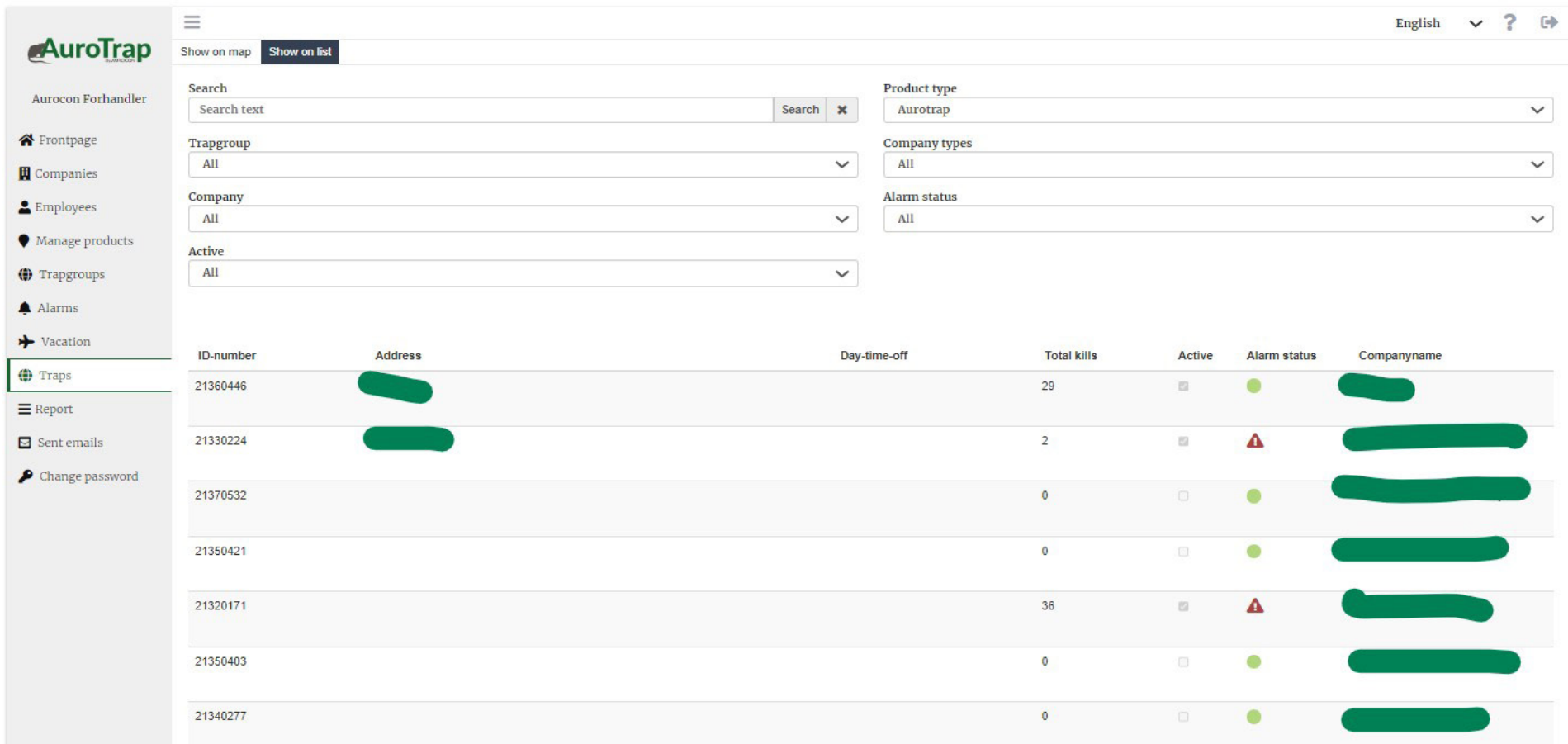

# Traps – Show in a list

Under the menu item 'Traps', all managed traps can be searched - either on a map or as a list view

The different tabs - Company, Trap Group, Trap Type, etc. - are used to narrow the search. (Only traps placed at customers can be narrowed in the search).

In the list view, you can further sort the rows in the categories "ID-number", "Adress", "Alarm", etc.

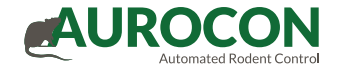

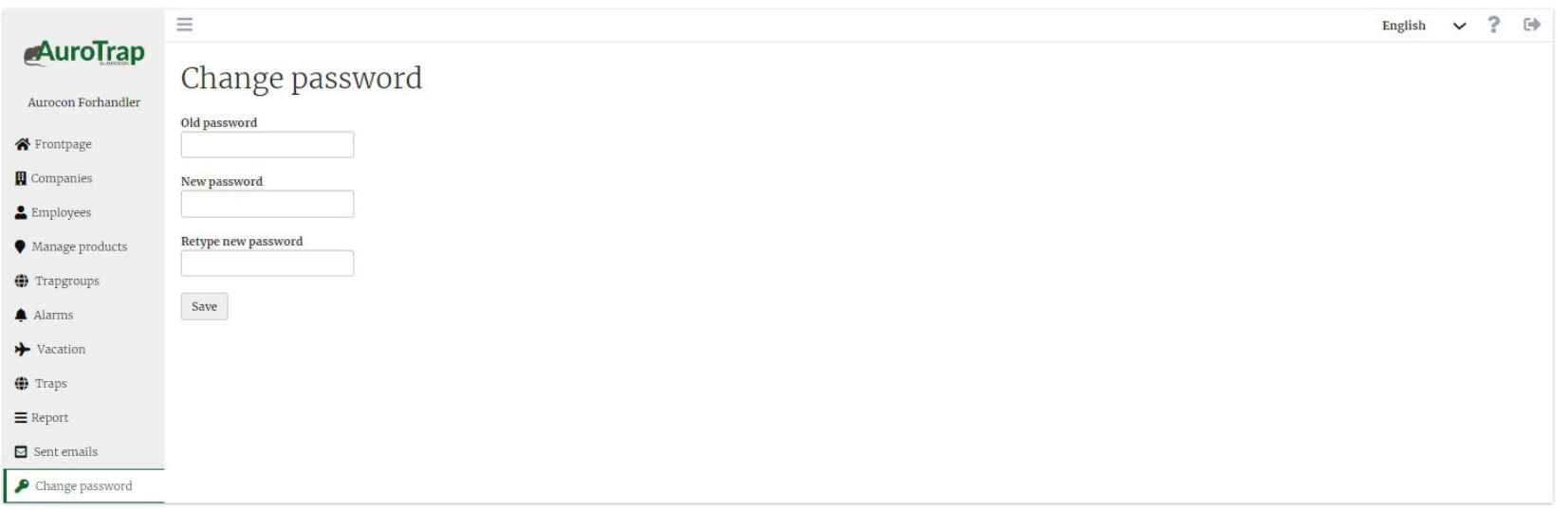

### Change password

Enter current password in the top field

Then enter the new password in field number 2 and repeat the new password in field number 3

Press "Save".

### For further information, please visit www.aurotrap.com